## **Connect the Console to the Repository**

## Access the Connect to Repository window

To open the Connect to Repository window, click the **Connect** icon along the top left edge of the SQL Defrag Manager Console, as shown in the following image.

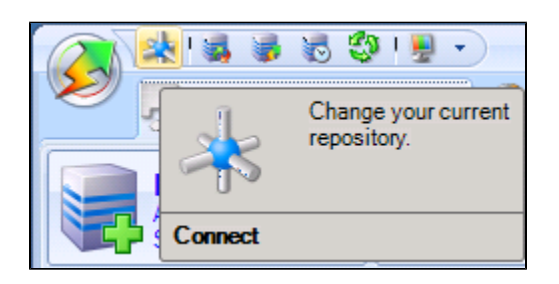

SQL Defrag Manager displays the **Connect to Repository** configuration window. You can type in the name of the SQL Server instance you want to host the SQL Defrag Manager Repository or select one from the drop-down list of identified intances.

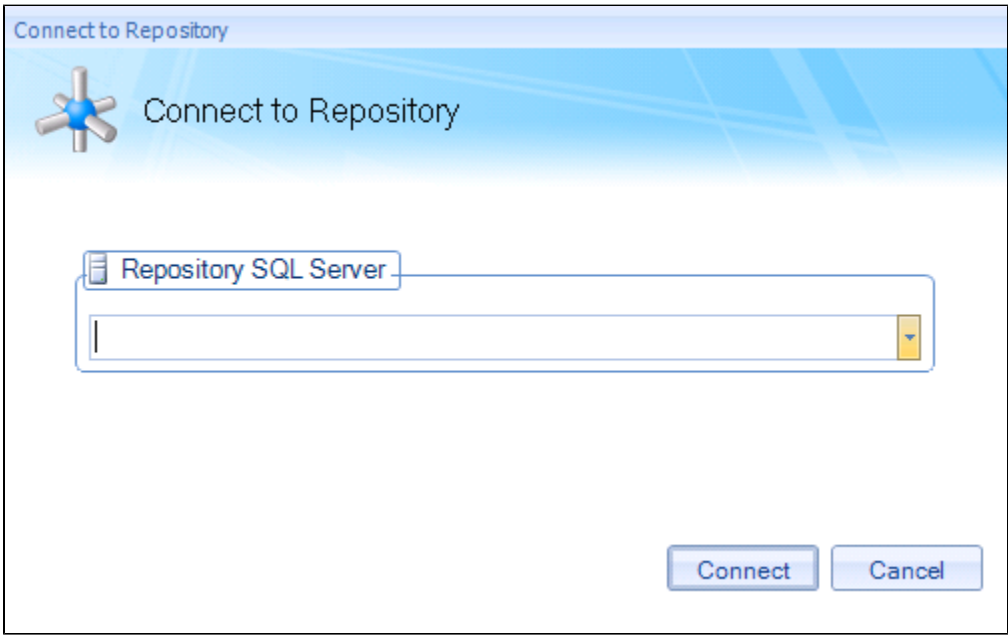

The Connect to Repository window allows you to specify the SQL Server instance where the SQL Defrag Manager Repository resides. Specify the instance in the following format:

server-name\instance-name

[Need more help? Search the IDERA Customer Support Portal](http://www.idera.com/support/ServiceFrame.aspx)

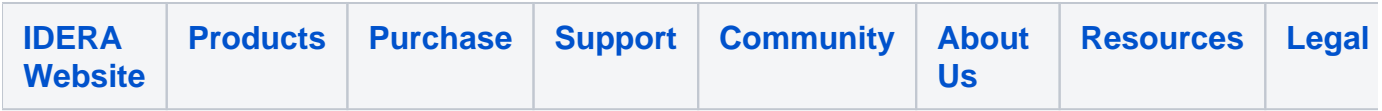